# SeeSaw User Information Guide

Click I am a student.

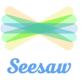

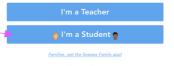

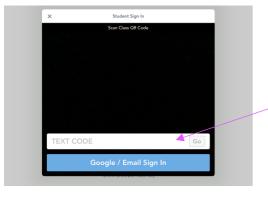

You will then see this screen type your child's code in this box.

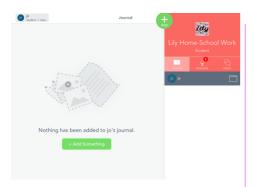

### <u>Journal</u>

This is where you will be able to see your saved work.

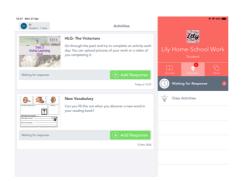

### **Activities**

This is where you will be able to see work that has been set.

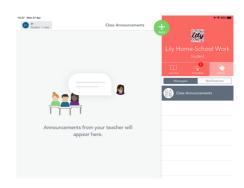

### <u>Inbox</u>

This is where you can see a message from your teacher.

There are two options for children when presenting their work. They can write onto the assignment. Or they can create their work separately and upload a photo or video.

# To add to assignment

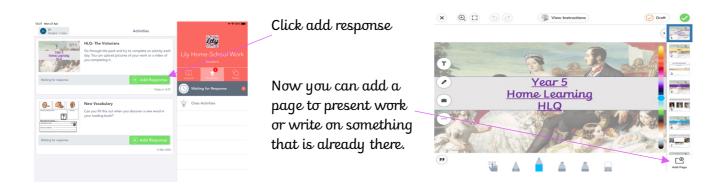

# For adding your own work or image.

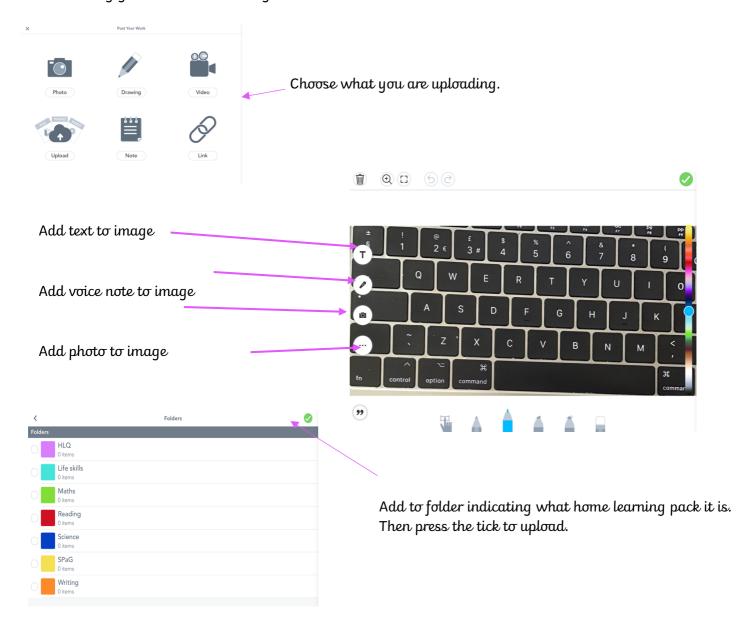